蕨市立中央東小学校 情報教育部

1.まなびポケットについて

『まなびポケット』とは、先生や児童生徒が1 人1 つのアカウントを持ち、さまざまなシーンで多様な教育コンテ ンツです。『まなびポケット』では、プラットフォーム上にある各社デジタル教材(コンテンツ)と、NTT コミュニケーシ ョンズ株式会社が無料提供するコミュニケーション機能を利用することができます。 インターネットで利用するクラ ウドサービスのため、WiFi やLTE 回線さえあれば、いつでもどこでも利用することができます。 (参照 https://manabipocket.ed-cl.com/)

今後、中央東小学校では、『GIGAスクわらび』で導入された、タブレット端末を活用しての学校内での教育活 動を主眼とした使用を進めています。今後、コロナウイルスの再流行等で、まなびポケットを活用して家庭での学習 活動を進めていくことも考えられます。その際は、こちらのログイン方法等を参考にしていただき、ご活用していただ ければと思います。

2.ログインについて

※注意※

Google アカウントを用いたログイン方法に変更されたため、すでに使用しているパソコ ン、スマートフォン等で、『gmail』や『google クラウド』等にログイン状態になっている 場合は、『まなびポケット』にログインすることができません。ご使用中の google アカウ ントをログアウトされてからご使用いただくか、スマートフォンの場合は『まなびポケッ ト』のアプリケーションをインストールしてログインしてください。

(1)スマートフォン、タブレット端末のアプリケーションでログインする場合。

下記のQRコードを読み込んで、『まなびポケット』のアプリケーションをダウンロードしてインストールしてく ださい。インストール後、学校コード、お子様用ID、お子様用パスワードを入力して、ログインしてください。 ※ダウンロードにかかわる通信料はご家庭のご負担になります。

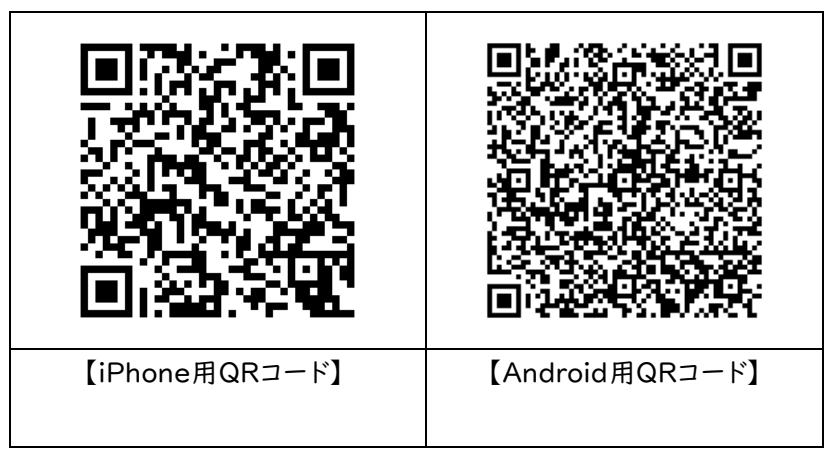

※QRコードが読み込めない場合は、各スマートフォンのアプリストアで『まなびポケット』と検索してください。

- 3 パソコンや、スマートフォンのブラウザでログインする場合
- (1)まなびポケットのサイトを開く

[https://ed-cl.com](https://ed-cl.com/) と入力するか まなびポケット ログイン で検索する。

※PC、スマートフォン、タブレット 共通です。

(2)学校コードを入力する

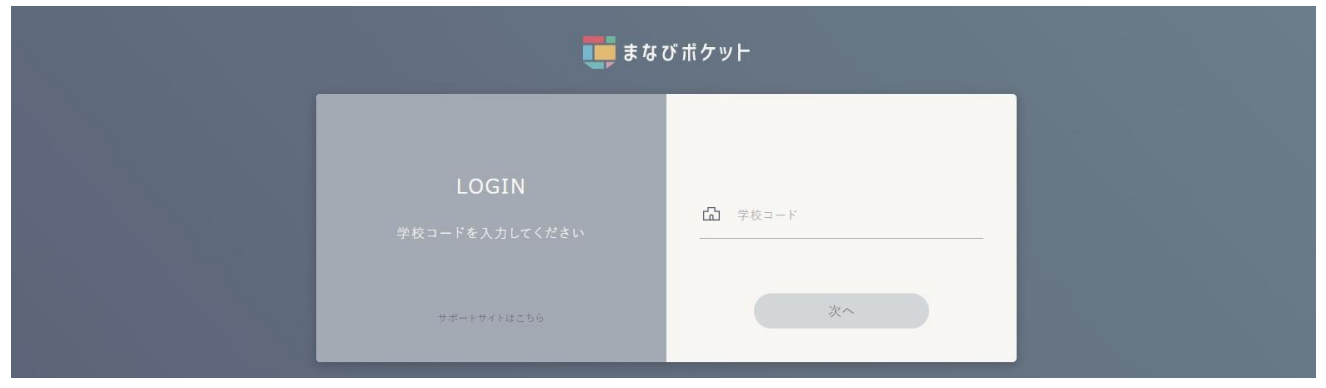

(3)児童用のgoogleアカウントを入力する

①お子様用IDの入力

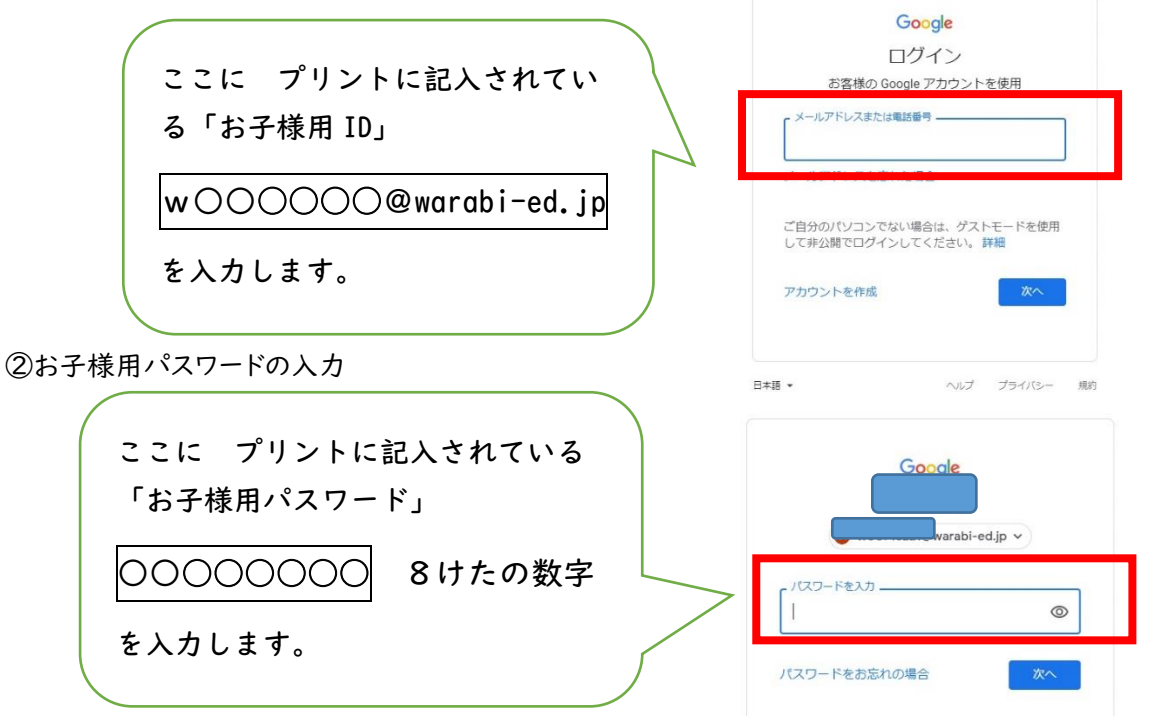

(4)学びポケット内の『チャンネル』から、確認メッセージを選び、開く

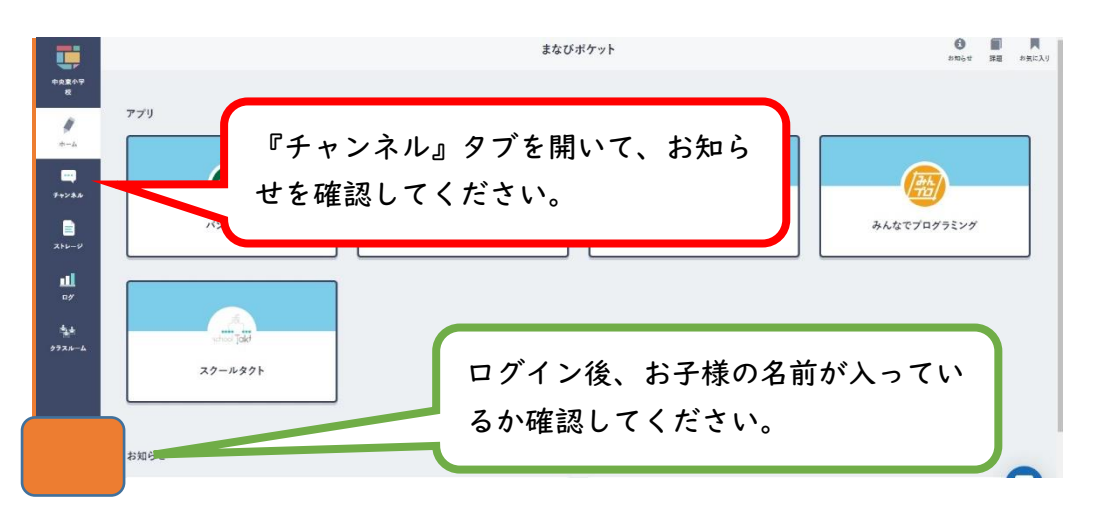

4.ログインできない場合

ここまででうまくログインできなかった場合は、以下の原因が考えられます。 ①使用しているパソコンやスマートフォンで『gmail』や『googleクラウド』等にすでにログイン状態にある。 ②別の何らかのサイトで、Googleアカウントを使ったログイン状態になっている。

まなびポケットのIDがGoogleアカウントと共通になったために、複数のGoogleアカウントでログインをしよう とすると、エラーメッセージが表示されてしまいます。まなびポケットを活用する場合は、必ずほかのGoogleア カウントをログアウトしてから活用ください。スマートフォン等で『gmail』を使用している場合も、すでにログイ ン状態にあると思われます。

PCやスマートフォンからGoogleアカウントをログアウトするか、スマートフォン用のアプリケーションをインスト ールすることで、ログインができるようになります。

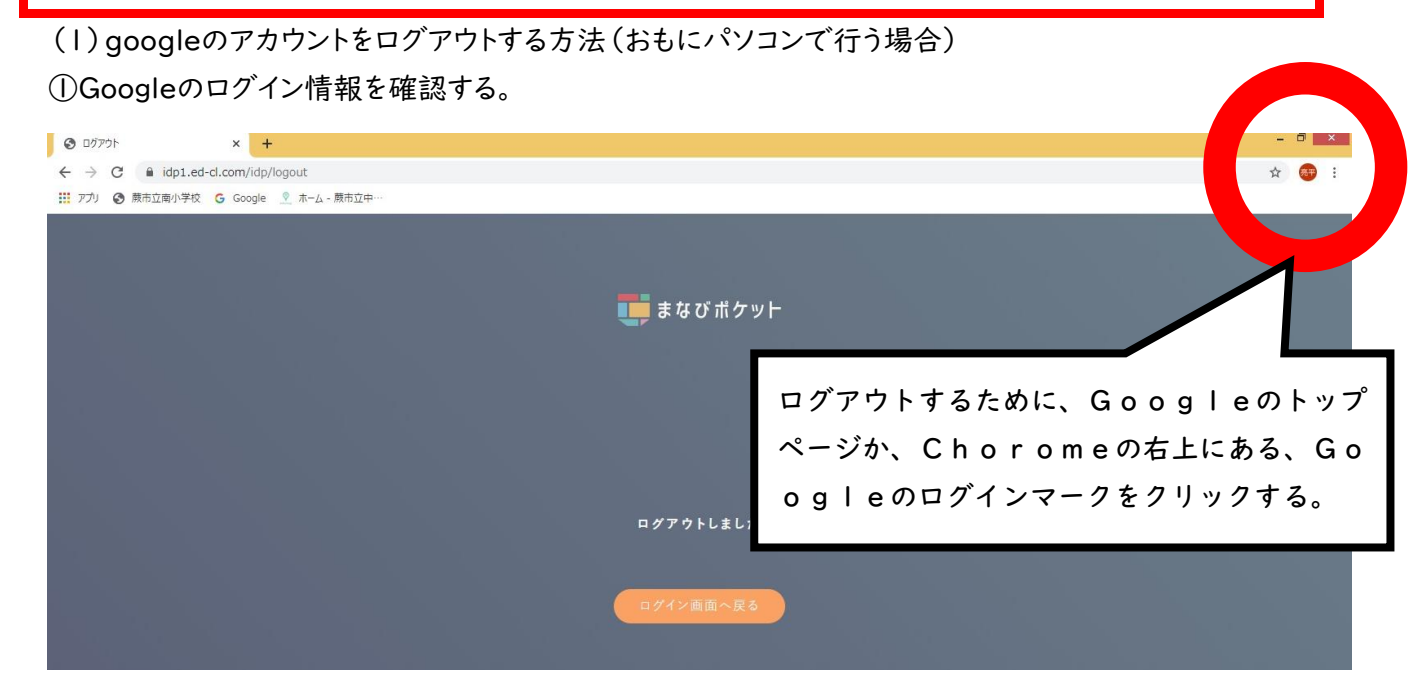

②ログイン情報を確認して、ログアウトボタンを押す。

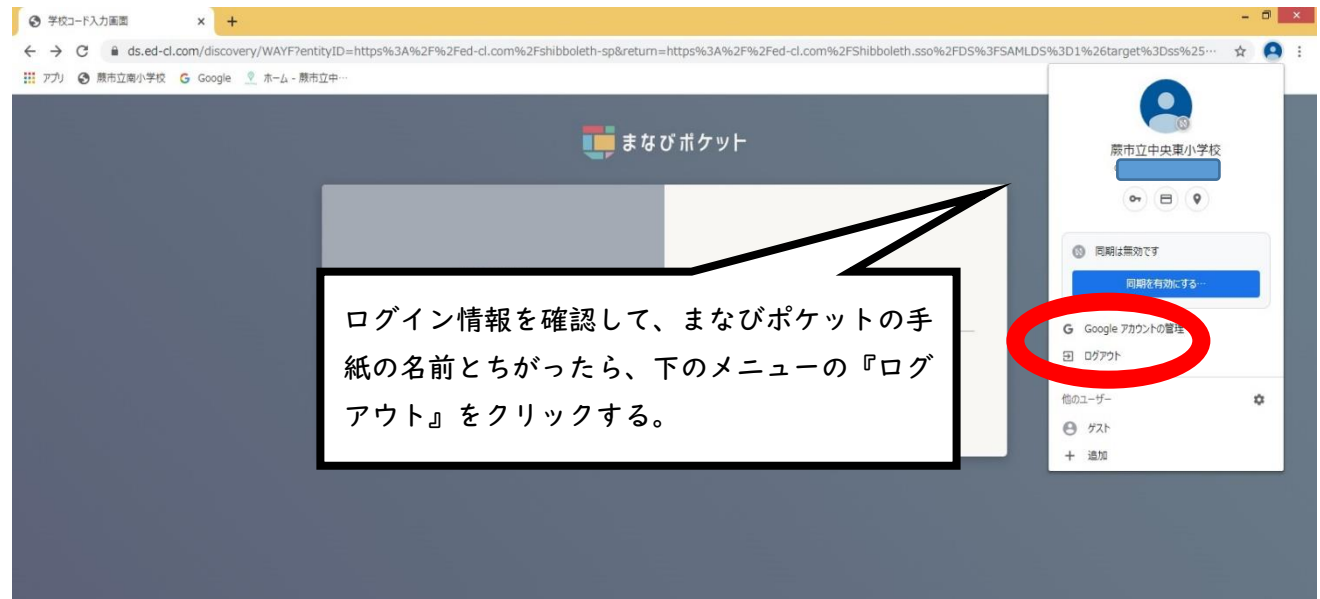

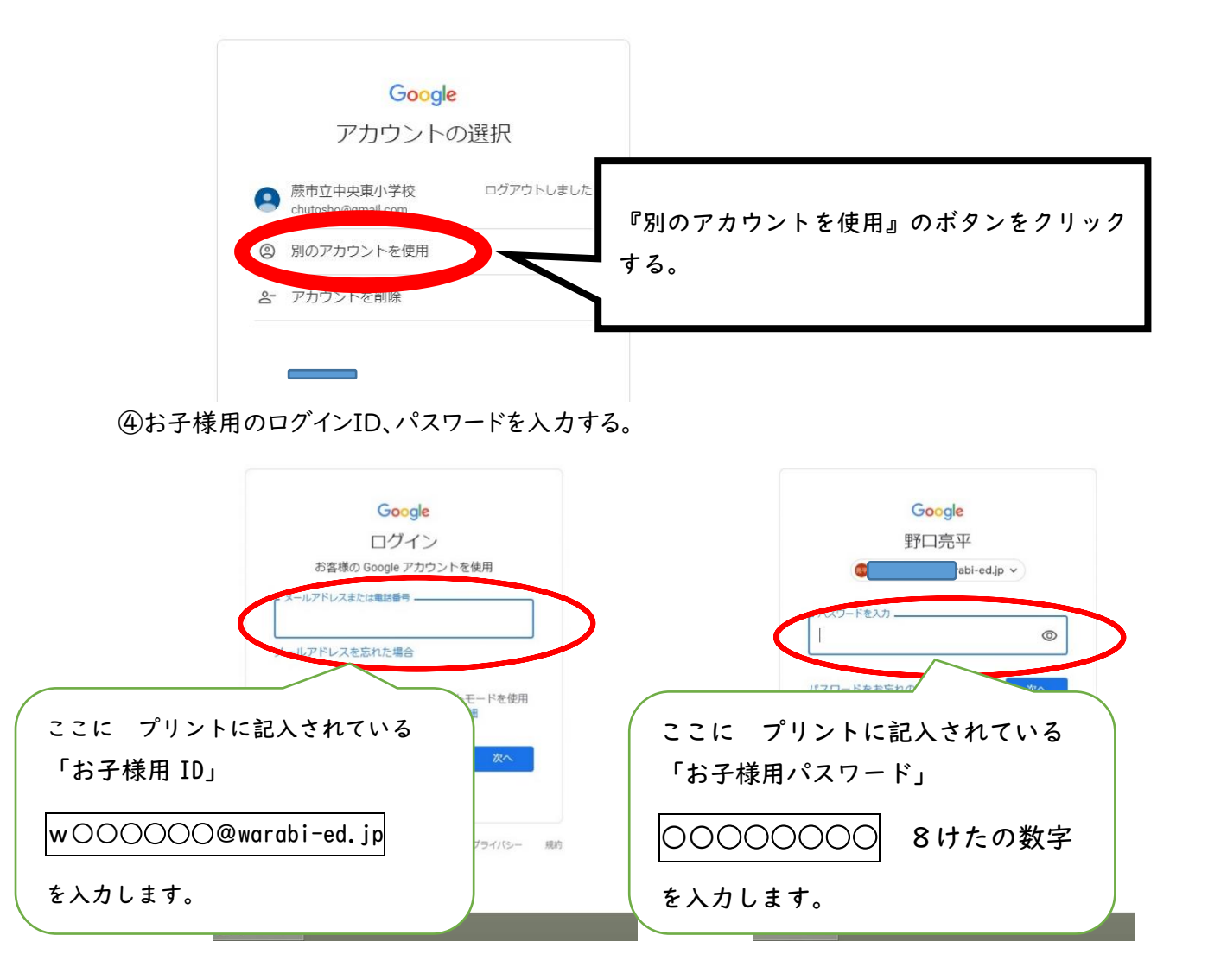

⑤Googleアカウントがお子様用IDになったことを確認して、まなびポケットにログインする。

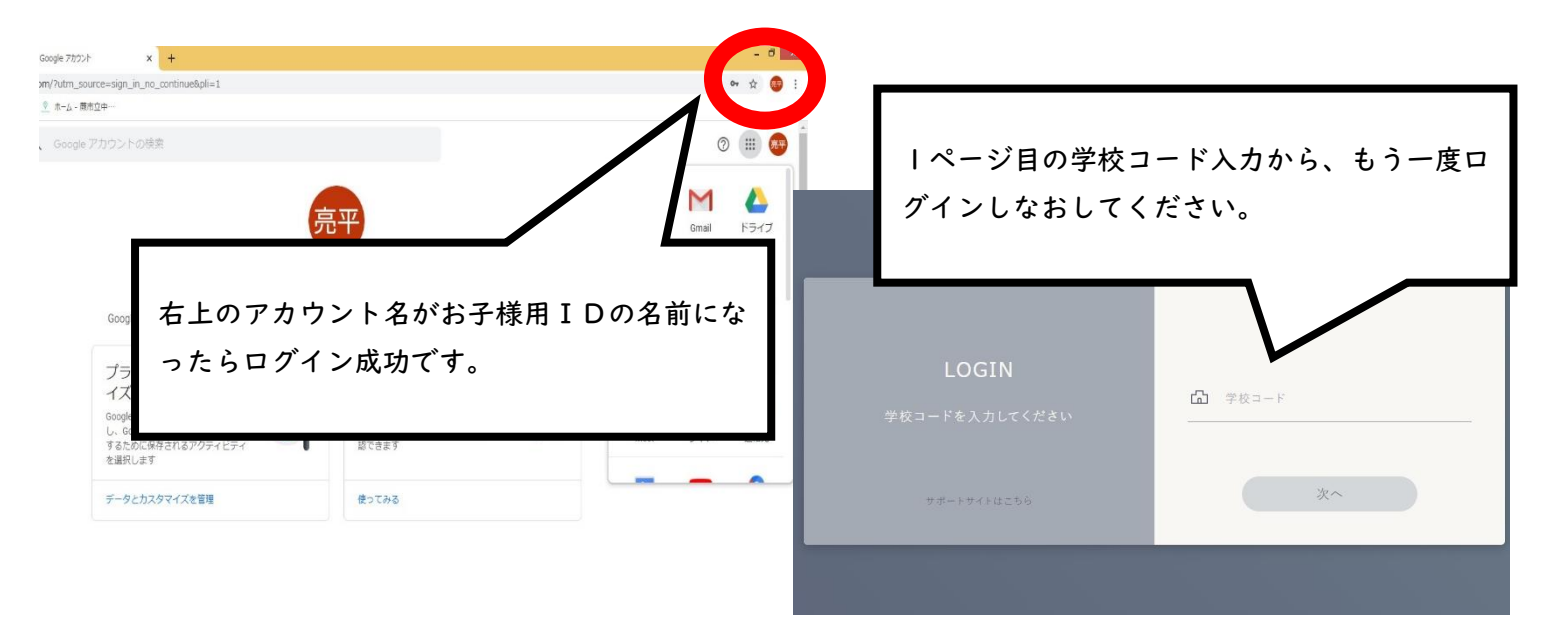